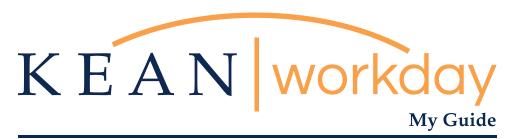

# Managerial Evaluation Instructional Guide for Employees

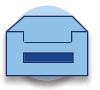

The Kean | Workday MyGuide is intended for the following users:

All Managerial Employees

# Instructional Guide for Managerial Employees

## Table of Contents

| EMPLOYEE SELF-EVALUATION                                          | 2  |
|-------------------------------------------------------------------|----|
| Self-Evaluation Section One: Competencies & Performance Standards | 6  |
| Self-Evaluation Section Two: Outcomes & Execution                 | 8  |
| EMPLOYEE ACKNOWLEDGEMENT                                          | 10 |
| QUESTIONS OR CONCERNS?                                            | 12 |

#### **EMPLOYEE SELF-EVALUATION**

Once the evaluation has been launched by Human Resources, a Self-Evaluation task will appear in the employee's Workday inbox.

- \*Evaluations will be launched for **all** managers. Evaluations should be completed for performance tracking purposes. Eligibility for compensation increases affiliated with the evaluation will be determined outside of the system.
- \*\*Managers who are on leave at the time evaluations are launched will have their evaluation in their Workday inbox awaiting action upon their return. Human Resources will work with employees who are on leave and their managers to ensure that evaluation expectations are met given each specific circumstance.

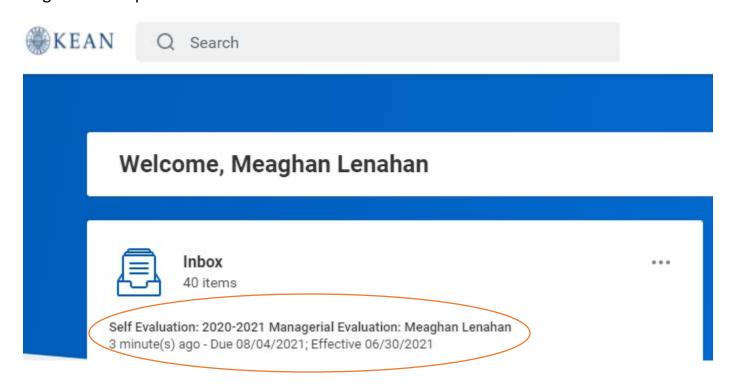

#### Inbox

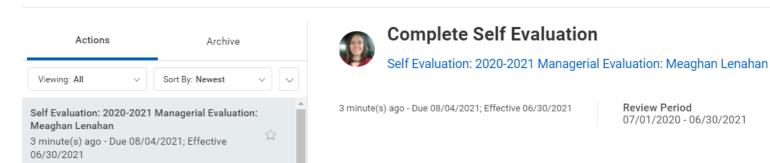

Upon opening the task, the employee will be prompted with two view options: Guided Editor or Summary Editor. Please refer to the following pages for the detailed offerings of each view.

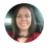

Complete Self Evaluation Self Evaluation: 2021 Managerial Evaluation: Meaghan Lenahan ...

20 hour(s) ago - Due 06/24/2021; Effective 06/30/2021

Review Period 07/01/2020 - 06/30/2021

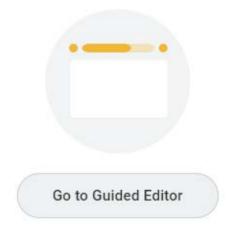

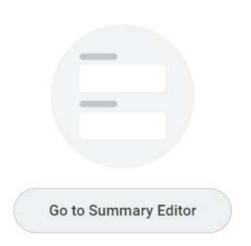

The Guided Editor guides the user through the evaluation. Each section is broken out onto a separate screen for a step-by-step experience as the user moves through each task. When the user has completed all sections, they will be able to review the evaluation in full prior to submission.

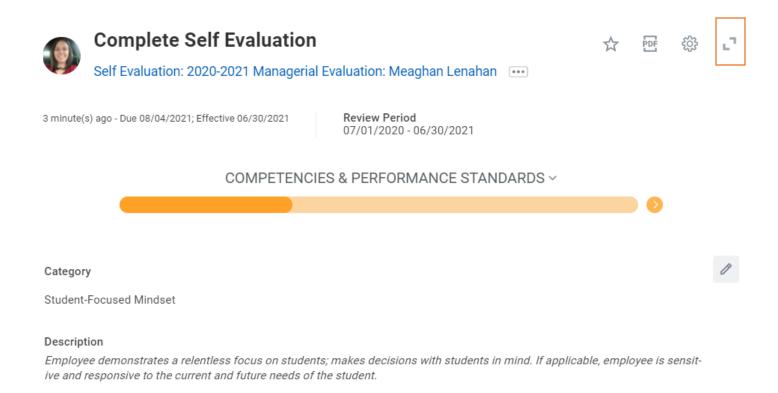

Click on the arrows in the top right of the evaluation screen in order to enlarge your view. In expanding the page, you will see that the Guided Editor view has broken the evaluation out into separate sections.

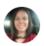

Complete Self Evaluation Self Evaluation: 2020-2021 Managerial Evaluation: Meaghan Lenahan ....

3 minute(s) ago - Due 08/04/2021; Effective 06/30/2021

Review Period 07/01/2020 - 06/30/2021

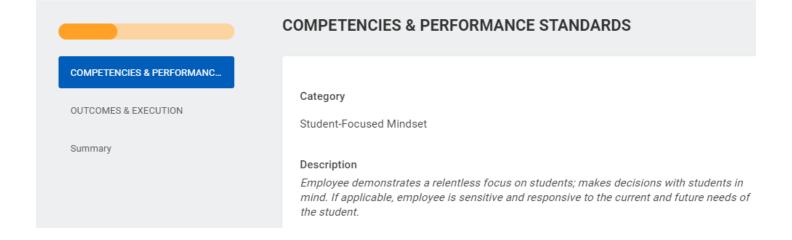

Summary Editor view allows you to see all sections of the evaluation from one screen. The Self-Evaluation task will be completed by scrolling through each section from top to bottom. The user will click into each category to select their rating, and continue through each category on the same screen until all required responses have been entered. If at any point you want to exit Summary view and return to Guided view, you can click on the Guide Me button at the top of the screen.

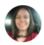

Complete Self Evaluation Self Evaluation: 2020-2021 Managerial Evaluation: Meaghan Lenahan

3 minute(s) ago - Due 08/04/2021; Effective 06/30/2021

Review Period

# 07/01/2020 - 06/30/2021 FOR EMPLOYEES: Please complete the Self-Evaluation by choosing the rating that you believe best fits your managerial performance in each category listed below. Please note that the self-evaluation is intended for self-reflection and advisement purposes only and will be shared with your supervisor as the evaluation process is completed in full. FOR SUPERVISORS: Please select the rating that you deem is most appropriate for the managerial employee's performance in each of the following categories. Please include comments for your ratings in the summary box at the end of each section, paying specific attention to any ratings other than Meets Expectations. Note: Managers are at-will employees and the Performance Evaluation does not constitute a contract for continued employment. Rather the evaluation should be utilized for tracking & improving performance. COMPETENCIES & PERFORMANCE STANDARDS Guide Me Category Student-Focused Mindset Description Employee demonstrates a relentless focus on students; makes decisions with students in mind. If applicable, employee is sensitive and responsive to the current and future needs of the student. **Employee Evaluation** Rating \* Category People Leadership for Supervisors

\*If you initiate the evaluation task, exit the screen and return to your Workday inbox later, you will be prompted with the option to continue where they left. See below image for reference.

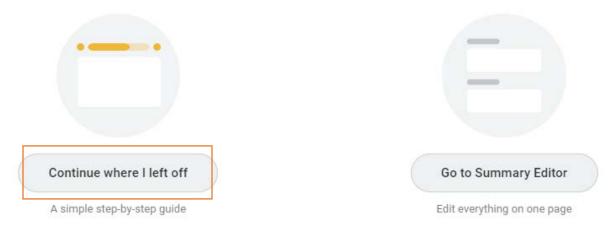

#### Self-Evaluation Section One: Competencies & Performance Standards

Note: Images of the Self-Evaluation below are shown using the Guided Editor view in full screen.

Employees will be required to respond to each category by clicking into the associated box to illuminate the section and selecting the appropriate rating from the drop down list provided.

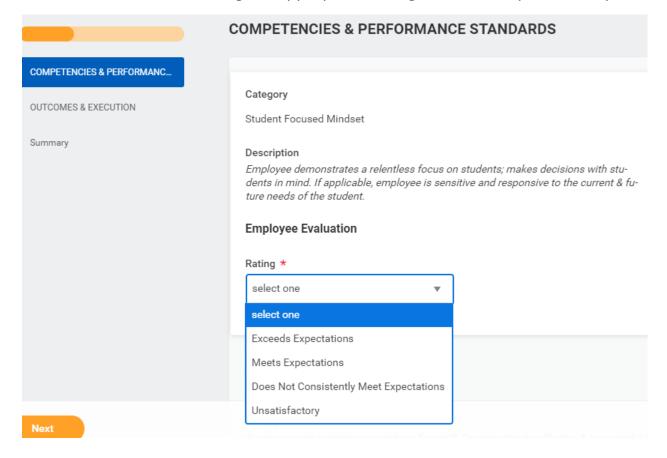

Once you have selected a rating, it will populate in the box. Proceed through the section, adding ratings for each category.

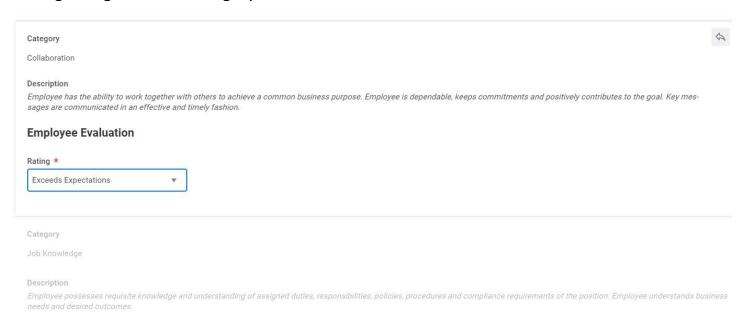

In the Summary box for the Competencies & Performance Standards section, add comments to accompany your ratings. Be sure to include specific comments or examples to support ratings such as Exceeds Expectations. Once a comment has been added, click Next to continue in Guided Editor view.

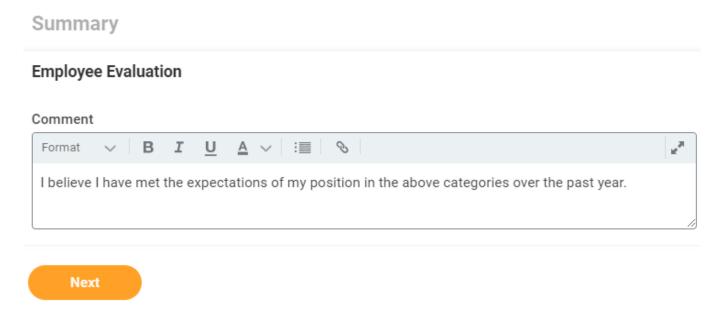

#### Self-Evaluation Section Two: Outcomes & Execution

Again, click into each category's box in order to illuminate it and select the rating of your choice.

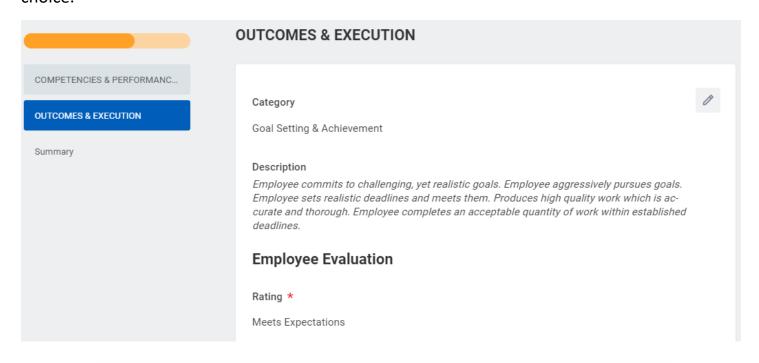

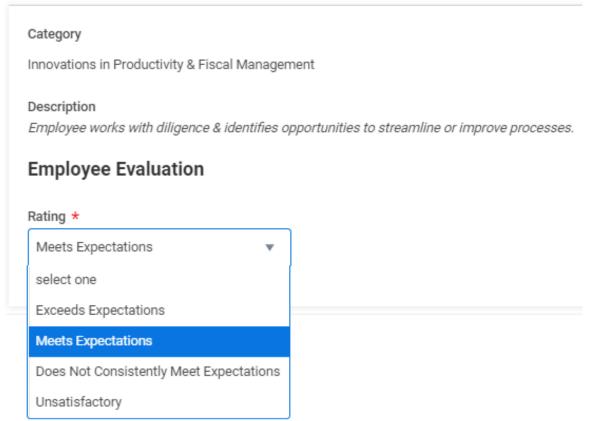

In the Summary box, add comments to accompany your ratings for the Outcomes & Execution categories. Once you have completed this section's ratings and added your comments, click Next to continue.

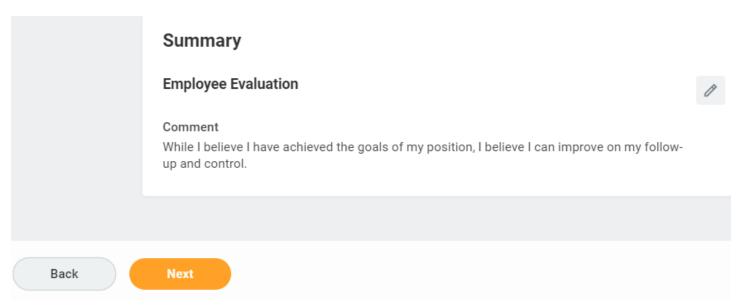

After completing both sections using Guided Editor view, employees will have an opportunity to review the Self-Evaluation in full prior to submitting. If you would like additional time to consider your ratings and/or comments, you can Save for Later and return to the Self-Evaluation another time.

After sufficiently completing all sections of the Self-Evaluation, you may click Submit to route the evaluation to your immediate managerial supervisor.

A confirmation message will display at the top of the page indicating that the evaluation has been moved forward to the next step. This confirmation message indicates the completion of the Self-Evaluation task.

### Success! Event submitted

**Up Next**: Jennifer Peters, Manager Evaluation: 2020-2021

Managerial Evaluation: Meaghan Lenahan - Complete Manage...

View Details

X

#### **EMPLOYEE ACKNOWLEDGEMENT**

#### ["PROVIDE EMPLOYEE REVIEW COMMENTS" STEP]

After the evaluation has been completed by the immediate managerial supervisor and flowed through the approval chain, the evaluation will route back to the supervisor for delivery. The supervisor should meet with the employee to review and discuss the evaluation so that both users can complete their required acknowledgement steps in Workday.

Once your immediate supervisor has submitted their acknowledgment, you will receive an Employee Acknowledgement inbox item.

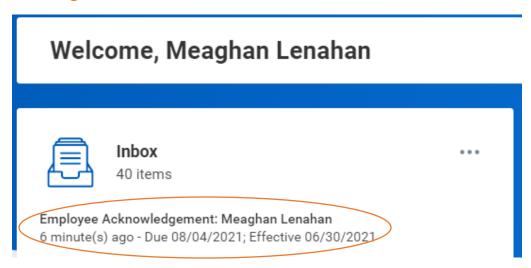

When opening the inbox item, the step will be referred to as the "Provide Employee Review Comments" step.

### **Provide Employee Review Comments**

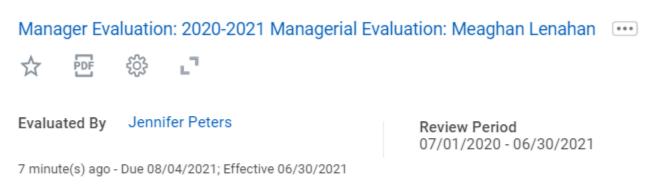

I acknowledge that my manager and I have reviewed and discussed the contents and ratings in this performance review.

You will be able to choose to acknowledge the evaluation **with** or **without** comments. This choice is made at your discretion. After completing the **Employee Acknowledgement**, click **Submit**.

### Employee Acknowledgement

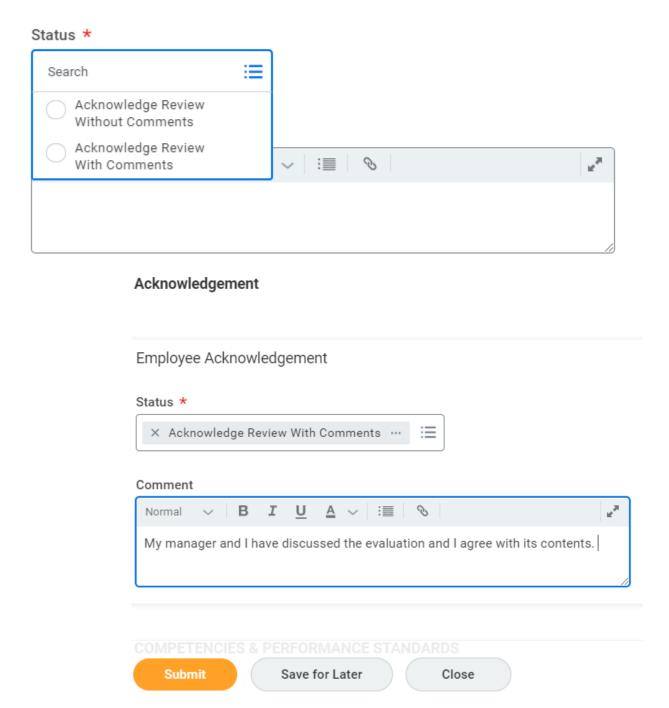

After completing and submitting the Employee Acknowledgement, you will receive a final alert indicating that the overall evaluation event has been successfully completed. No further action is required.

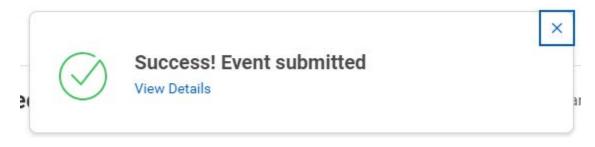

#### **QUESTIONS OR CONCERNS?**

For any questions regarding the evaluation process or for assistance with an evaluation in Workday, please contact Meaghan Lenahan (<a href="mailto:lenahanm@kean.edu">lenahanm@kean.edu</a>).

Please refer to our Managerial Timeline on our <u>Performance Management webpage</u> for all deadlines and other important dates with respect to the completion of the Managerial Evaluation.

For other Workday resources, including additional training materials, visit our <u>Workday webpage</u> or email us at <u>workday@kean.edu</u>.